# **YMCA OF THE SUNCOAST**

How to Access Your Pay Statements & W2 in Kronos

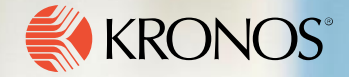

### **Logging in to Kronos From Your Web Browser**

- Enter **<https://secure4.saashr.com/ta/6172263.login?rnd=MAP>** into your web browser address bar
- Enter username and password
	- − Username is first initial, full last name, last 4 of social security number
	- − **For first time log in:** Password is your full social security number (no dashes or spaces)
	- − You will be prompted to change your password
- Click Login

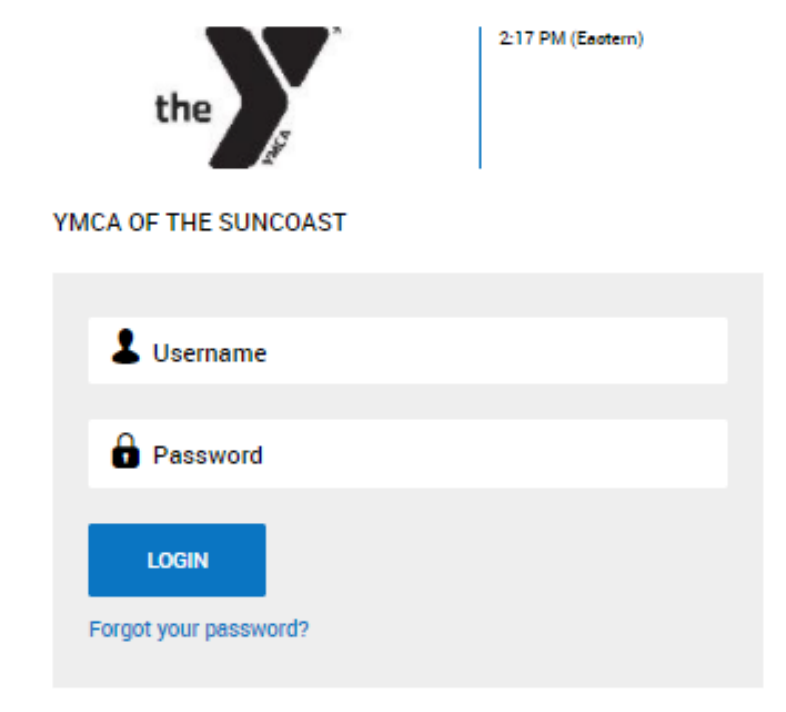

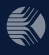

### **First Time Logging into Kronos?**

- Whether it is your first time ever logging in, or your first time logging in on a new web browser, Kronos will prompt you to setup a Virtual Code Authentication
- Enter your phone number and email for first time setup

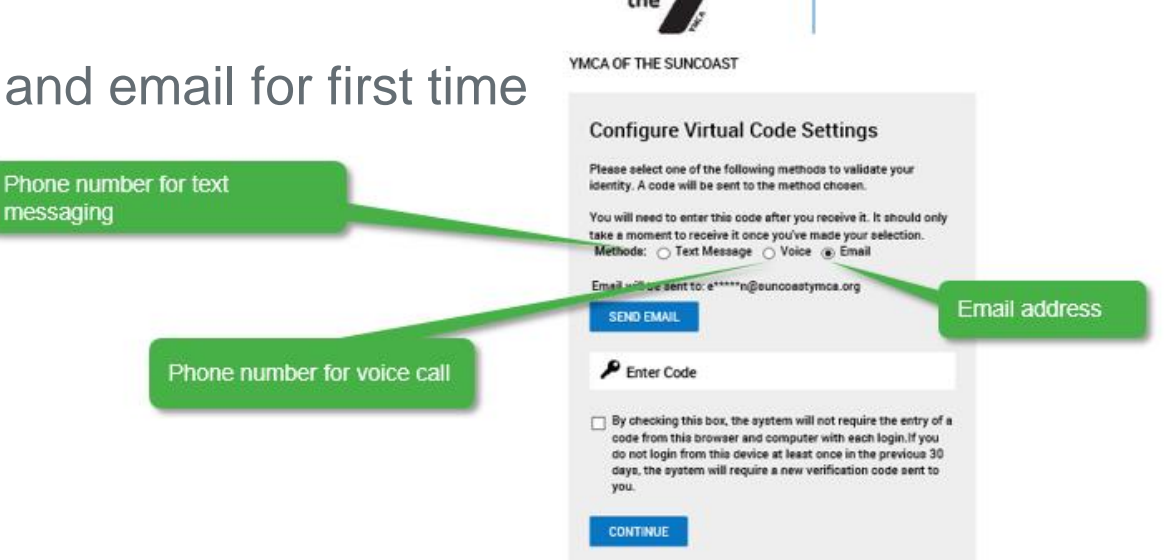

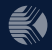

12:39 PM (EDT)

### **Getting Your Virtual Code Authentication Code**

- 1. Select a method to receive your code
- 2. Click the **Send…** button
- 3. Enter your code
- 4. Click the checkbox to save the code to your browser
- 5. Click the **Continue** button

#### **Configure Virtual Code Settings**

Please select one of the following methods to validate your identity. A code will be sent to the method chosen.

You will need to enter this code after you receive it. It should only take a moment to receive it once you've made your selection. **C** Info Message:

Text message was sent successfully. Enter in the code you've received in the field below.

To eliminate this step for future logins on the current device, use the check box.

Methods: Text Message O Voice O Email

Text message will be sent to: \*\*\*\*\*\*\*\*9058

**SEND TEXT MESSAGE** 

**P** 149124

By checking this box, the system will not require the entry of a code from this browser and computer with each login. If you do not login from this device at least once in the previous 30 days, the system will require a new verification code sent to you.

**CONTINUE** 

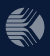

## **Accessing Pay Statements in Kronos**

- 1. Once you've successfully 3. From there, logged in, navigate to the top left corner of the screen and click on the main menu button. It looks like this:  $\equiv$
- 2. Click on the "My Info" Tab

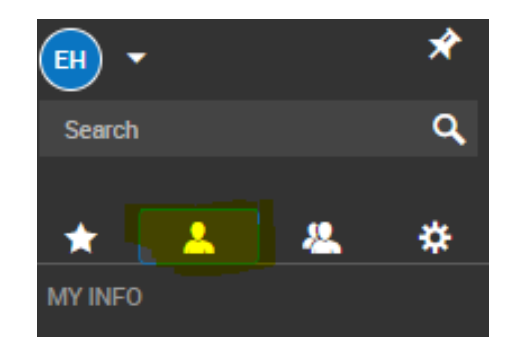

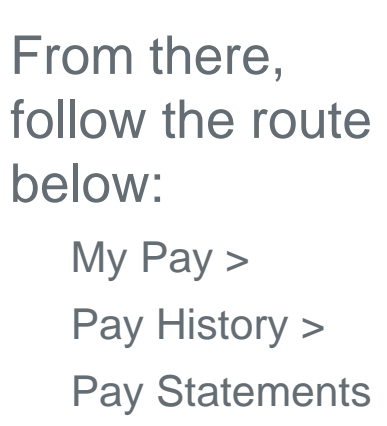

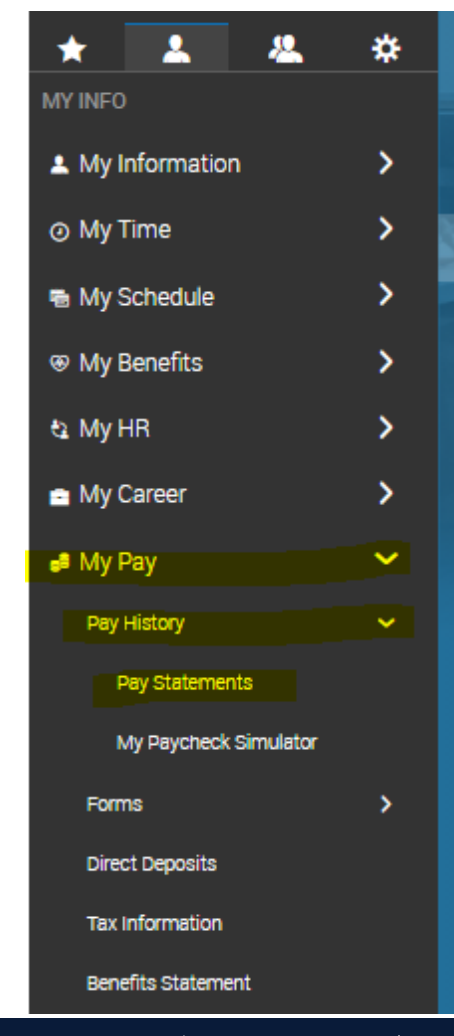

# **Accessing Pay Statements in Kronos**

4. From here, select "Historical". This is where you will find all 2020 and later pay statements

**HISTORICAL** 

5. Clicking on the blue "Pay Statement" will open up the detailed pay statement, where you have the option to download in PDF

**RECENT** 

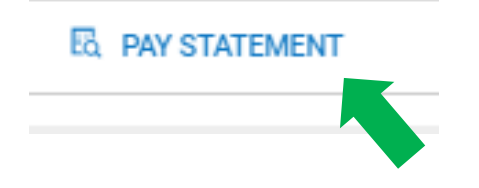

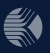

### **How to Provide Electronic Consent for Form W2 in Kronos**

- 1. Once you've successfully logged in, navigate to the top left corner of the screen and click on the main menu button. It looks like this:  $\equiv$
- 2. Click on the "My Info" Tab

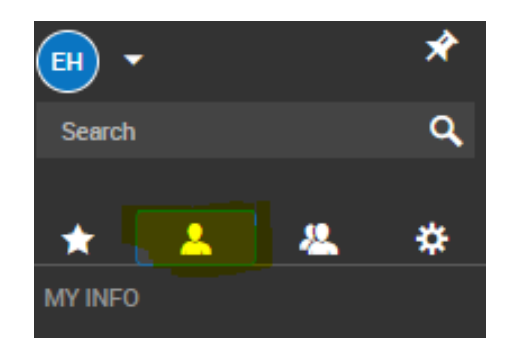

3. From there, follow the route below: My Pay > Forms > W2

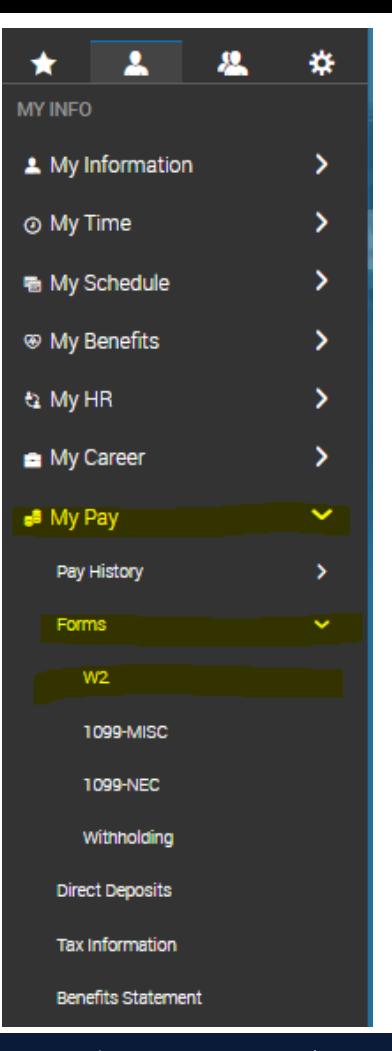

### **How to Provide Electronic Consent for Form W2 in Kronos**

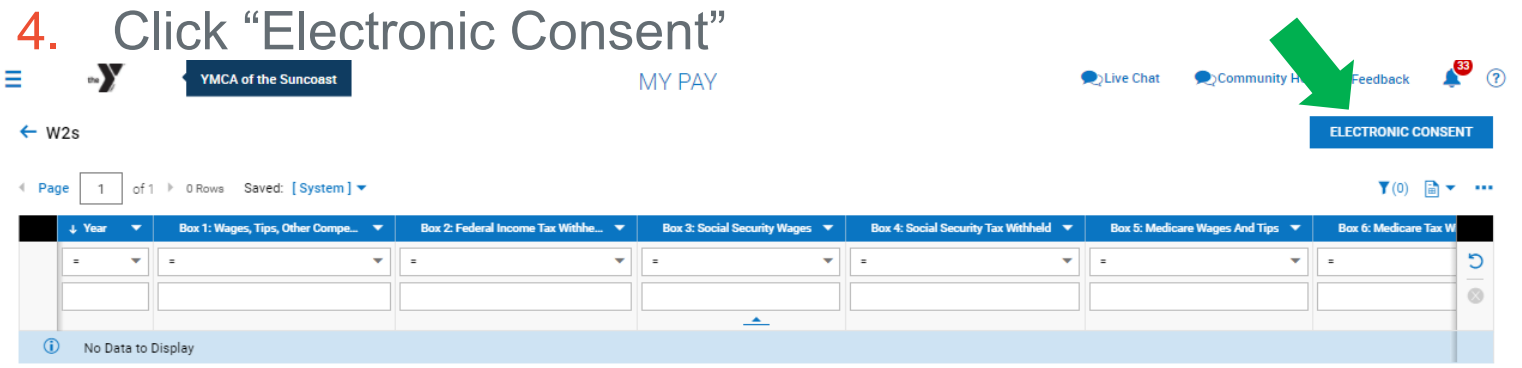

5. Enter your password, check "Receive Form W2 Electronically" and click "Save"

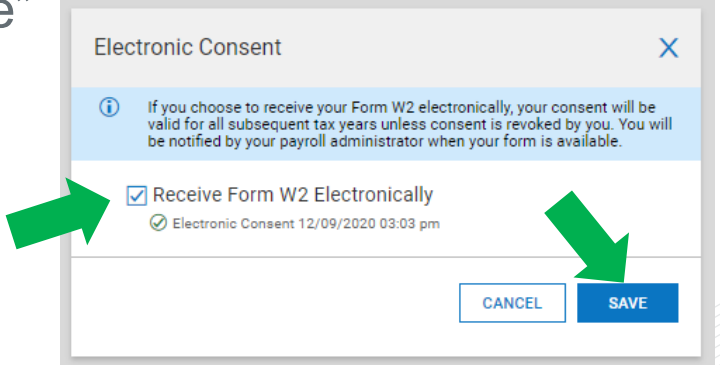

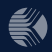